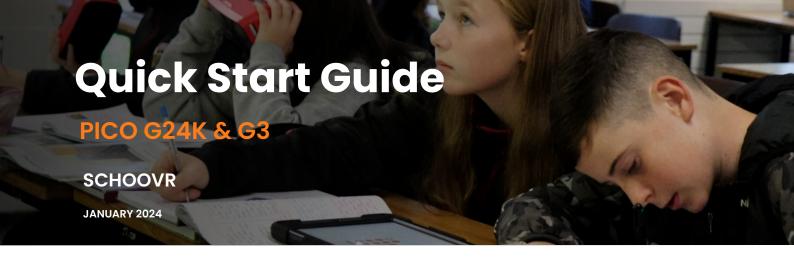

## Instructions for accessing the SchooVR platform

To begin use, follow these instructions, keeping in mind the platform is intended to work both online and offline and can be accessible using any smart device including your laptop or desktop computer.

The Pico headset is tailored for educational purposes. The headset offers a safe learning experience with an array of unique attributes ideal for education, such as efficient offline usage and massive internal storage. The integrated touch buttons, in addition to the handheld Bluetooth controller, offers versatile and intuitive control options, enhancing the learning experience for students.

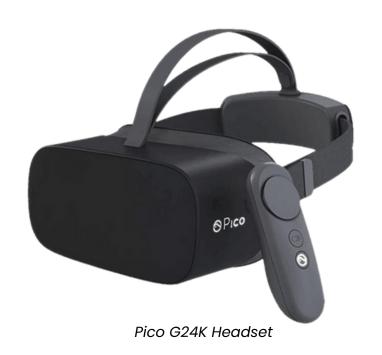

# TEACHER/EDUCATOR

#### Online

- Visit the SchooVR log in me page and add your email and password.
  https://www.schoovr.com/login
- Select an Expedition and click launch.
- Share the lesson pin with your audience.

#### Offline

- Visit this page and download the <u>SchooVR Software</u>.
- Launch the software and add your email and password.
- Launch an Expedition this will appear in the student app.

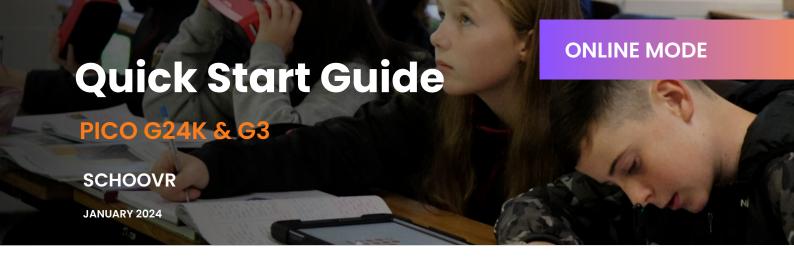

### STUDENT APPLICATION

### **Online**

- Power on the Pico Headset make sure the device is connected to Wifi.
- Select and launch the SchooVR application.

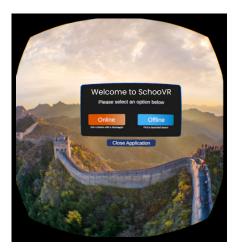

Select Online

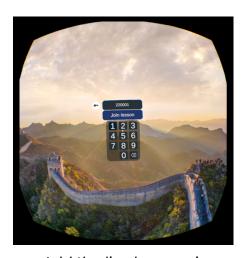

Add the live lesson pin

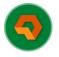

## **Teacher Mode**

- Teachers can guide students through different scenes.
- Send slideshows, information or guided audio about the scene to students.

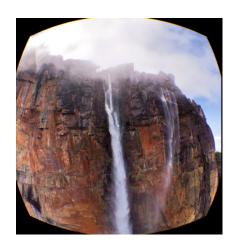

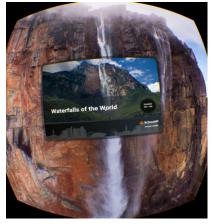

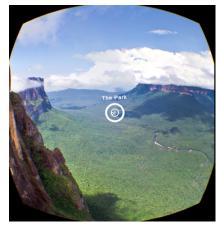

360 Scene View Slideshows Points of Information

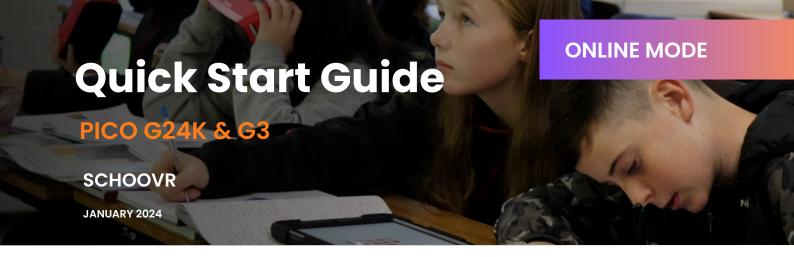

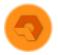

## **Student Mode**

- Students can explore the Expedition.
- View slideshows and information or listen to guided audio about the scene.

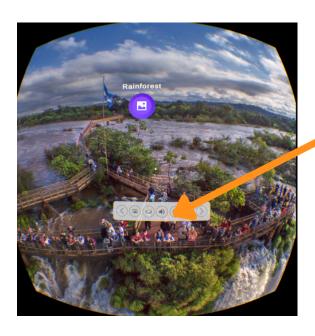

# **STUDENT MODE MENU**

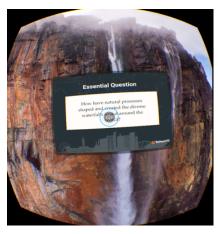

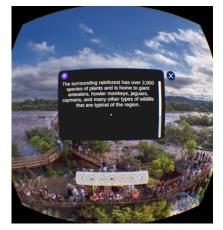

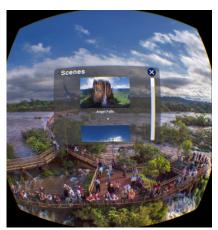

Slideshows

Information Box

Change Scenes

### STUDENT APPLICATION

### Offline

- Power on the Pico Headset make sure the device is connected to a router.
- Select and launch the SchooVR app.
- Select the offline option.

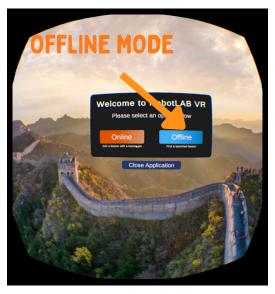

Select Offline

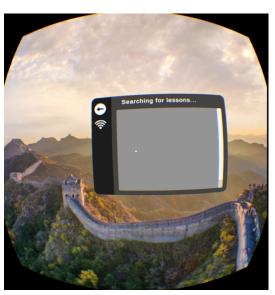

Offline Screen

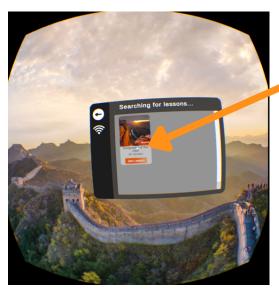

Offline Expedition

**JOIN LESSON**